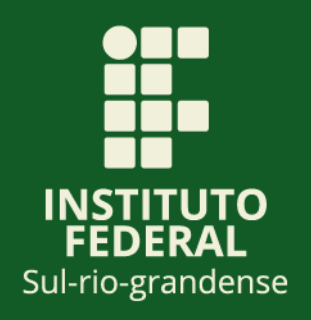

# **Guia para atribuição de processos eletrônicos no SUAP**

**Instituto Federal Sul-rio-grandense**

**IFSul**

Flávio Luís Barbosa Nunes **Reitor** 

Ana Paula Nogueira e Silva Diretora de Desenvolvimento Institucional

Mônica Zanol Remde Coordenadora de Gestão Estratégica

Elaboração: Mônica Zanol Remde

Revisão: Ana Paula Nogueira e Silva Priscila Mendes Pereira

> Coordenadoria de Gestão Estratégica (CGE) Diretoria de Desenvolvimento Institucional (DDI) Instituto Federal Sul-rio-grandense (IFSul)

#### **1. Introdução**

Este material tem como finalidade orientar às/aos usuárias/os do Módulo de Processos e Documentos Eletrônicos do SUAP no IFSul como utilizar a ferramenta de atribuição de processos eletrônicos dentro da caixa de processo da unidade administrativa.

A ferramenta de atribuição de processo eletrônico possibilita que um processo eletrônico recebido na caixa de processos de uma unidade administrativa seja atribuído para atendimento de um/a determinado/a servidor/a. Além disso, permite à chefia imediata monitorar a distribuição de processos eletrônicos na equipe da unidade administrativa.

#### **2. Atribuição de processos eletrônicos**

A chefia da unidade administrativa, para atribuir um processo eletrônico, após o processo eletrônico ter sido recebido, deve clicar no botão "**ATRIBUIR**".

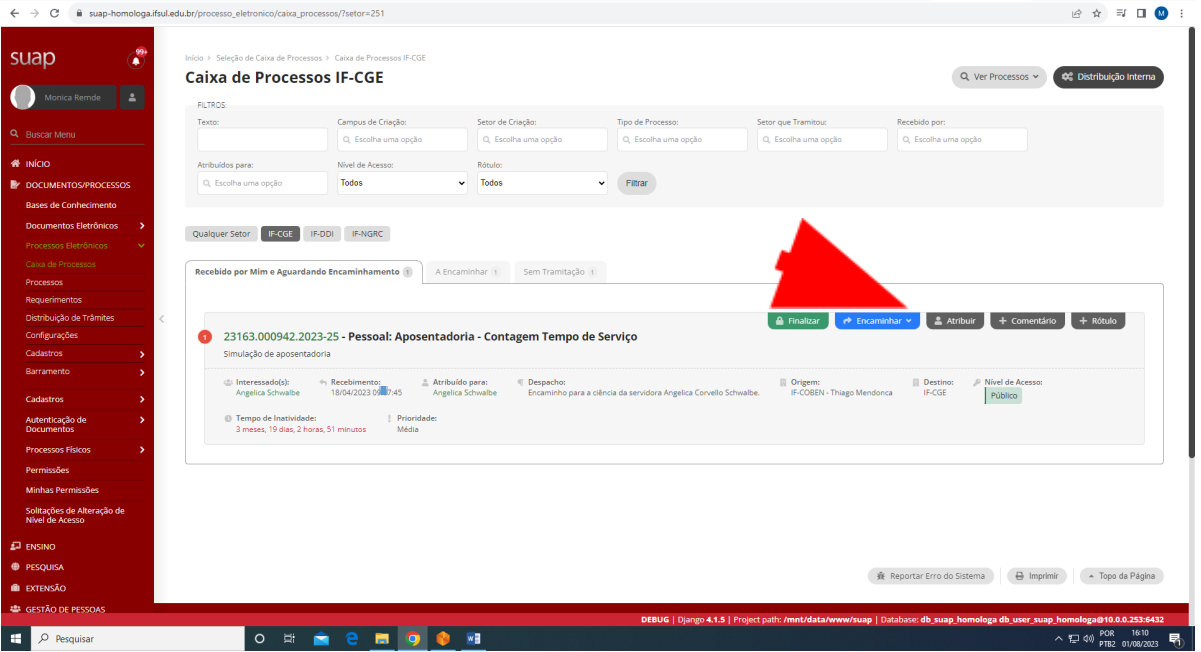

Importante: para que o/a servidor/a possa ter um processo eletrônico atribuído, este/a servidor/a deve estar autorizada/o para operar processos eletrônicos. As orientações para inclusão/exclusão de permissão para operar processos e documentos eletrônicos estão dispostas no Anexo I.

Após clicar em atribuir, o sistema irá abrir a janela a seguir e a chefia da unidade administrativa poderá selecionar o/a servidor/a responsável pelo atendimento do processo eletrônico dentro da unidade administrativa.

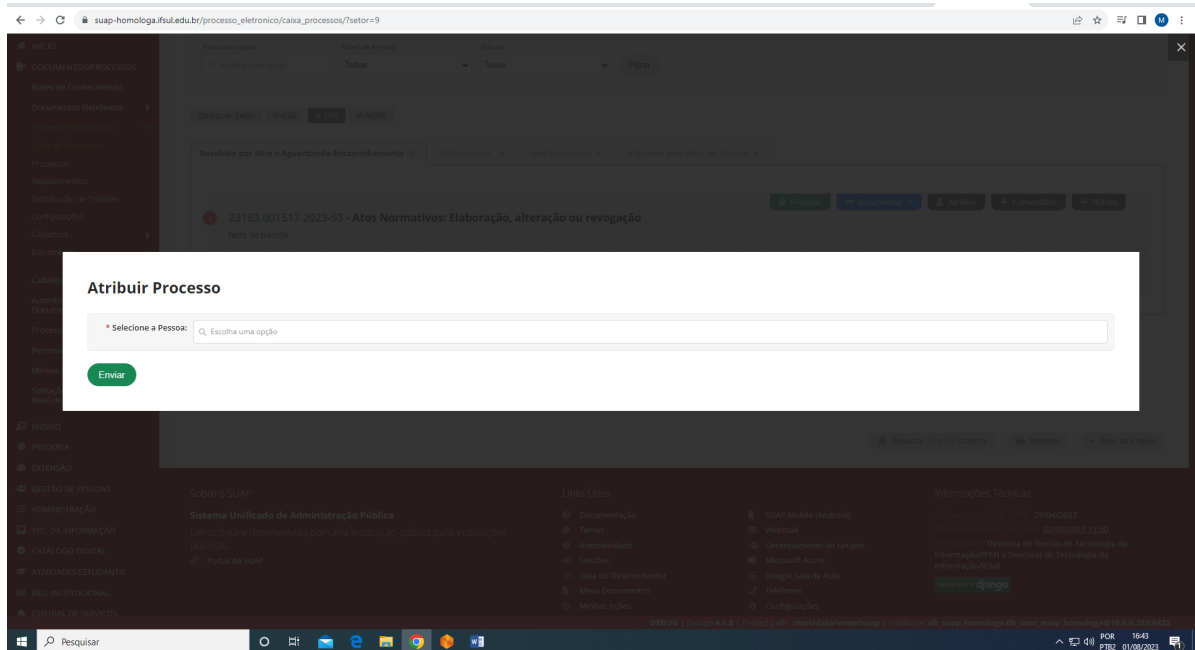

Observações:

- Não é possível atribuir um mesmo processo a mais de uma pessoa;

- Apenas servidoras/es com "poder de chefe" conseguem atribuir processos;

- É possível automatizar a distribuição de trâmites por tipo de processo; as orientações a respeito dessa funcionalidade podem ser encontradas no Anexo II.

Uma vez atribuído o processo a um/a servidor/a, é possível realizar a consulta por servidor/a na caixa de processos da unidade administrativa. É recomendável que o/a servidor/a seja orientado/a a verificar os processos sob sua responsabilidade **diariamente**.

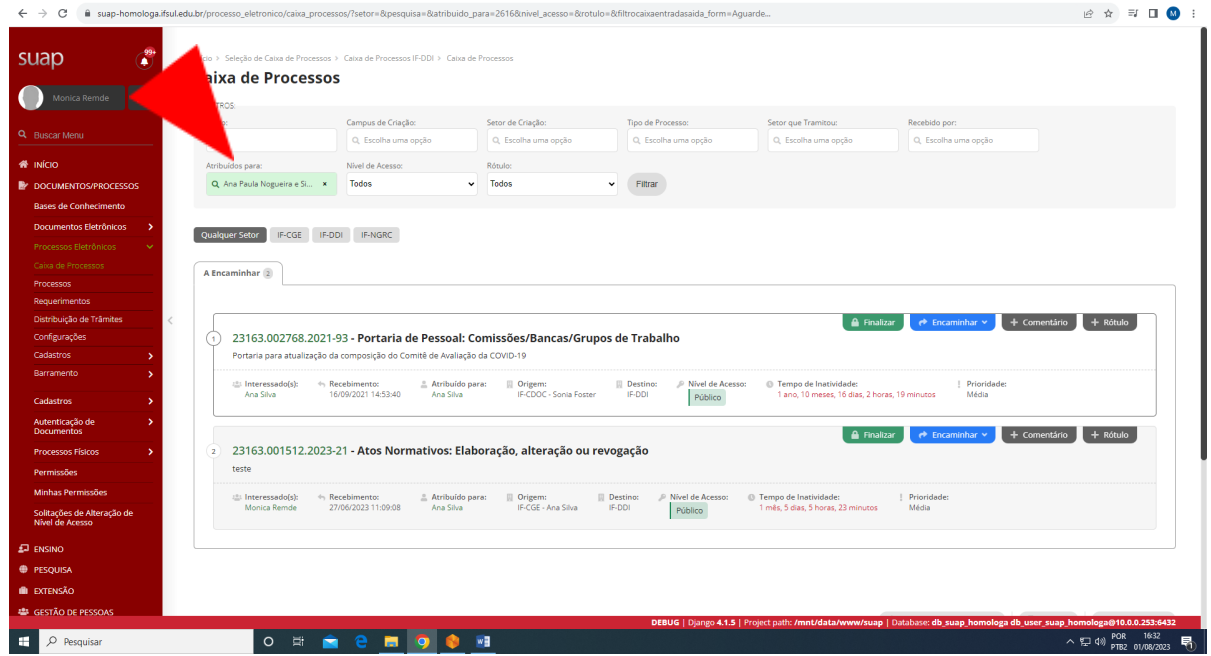

Para consultar a distribuição interna dos processos já atribuídos, a chefia da unidade administrativa e as/os servidoras/es deverão clicar no botão "**DISTRIBUIÇÃO INTERNA**", no canto direito superior. ∼▲

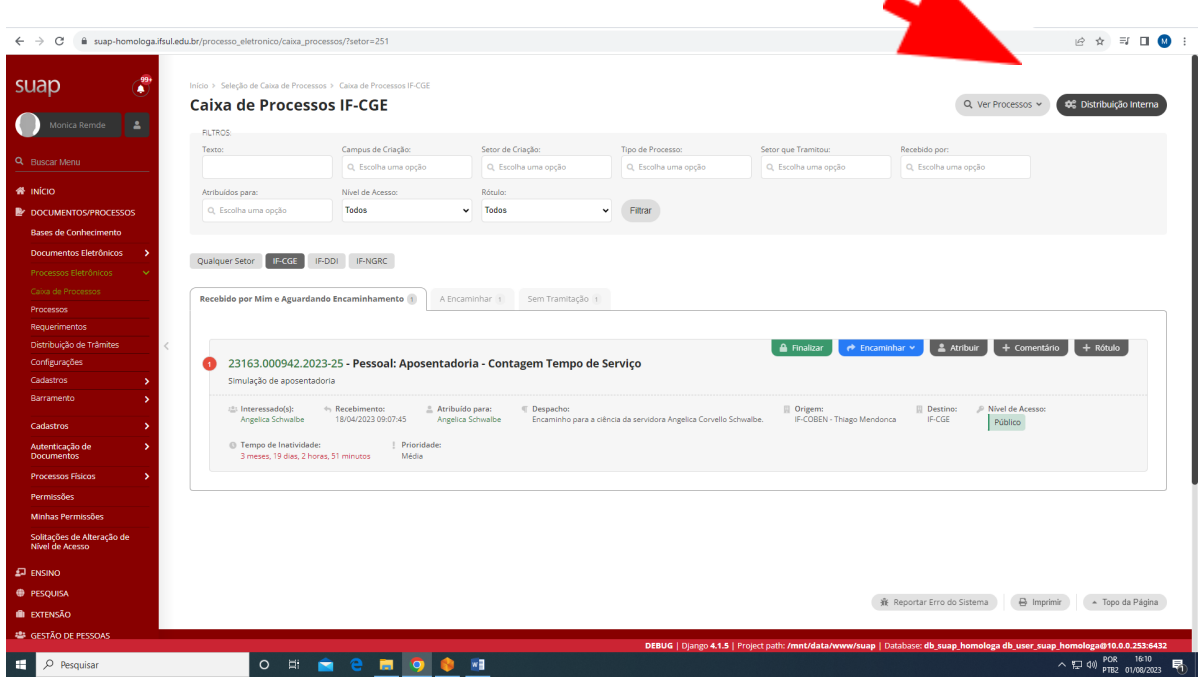

O SUAP abrirá a janela a seguir, que possibilita verificar os processos eletrônicos da unidade administrativa que estão: "Pendentes", "Em atendimento" e "Atendidos".

Além disso, onde há indicação da seta, pode-se verificar os processos atribuídos para cada servidor/a.

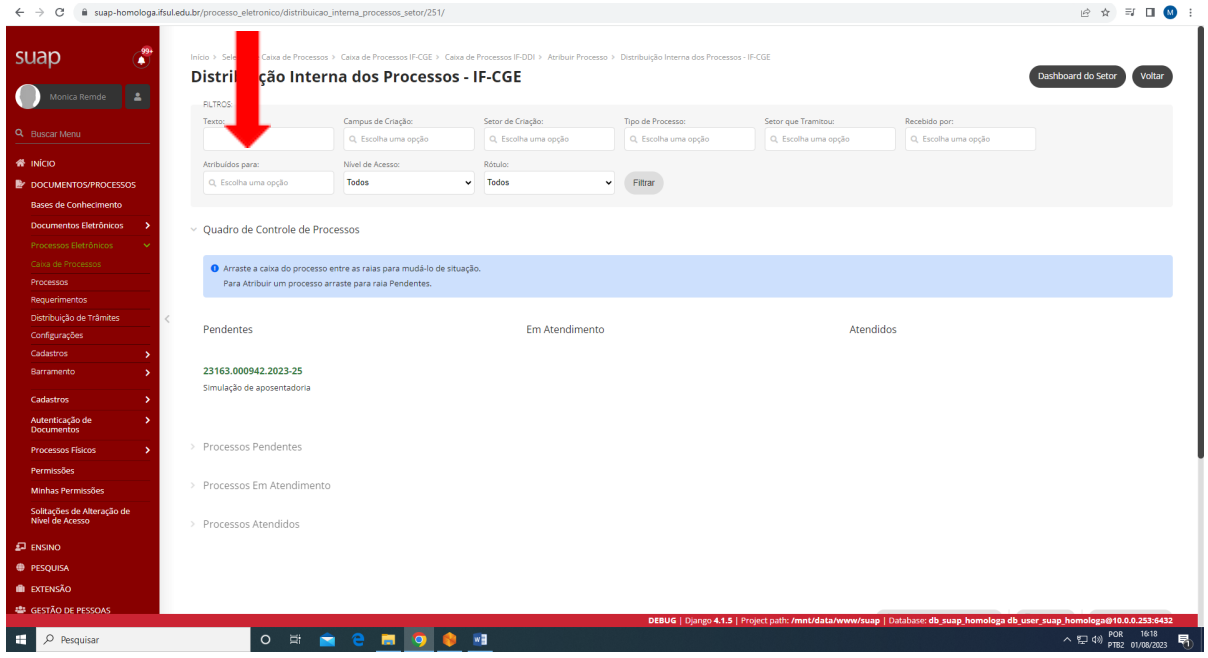

Para isto, deve-se clicar e selecionar o/a servidor/a na lista suspensa:

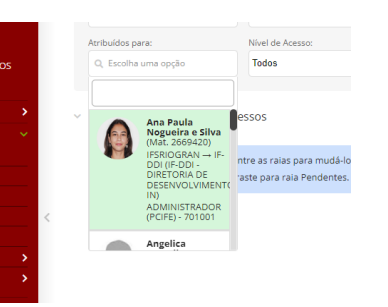

Assim, apenas os processos atribuídos ao/à servidor/a serão listados:

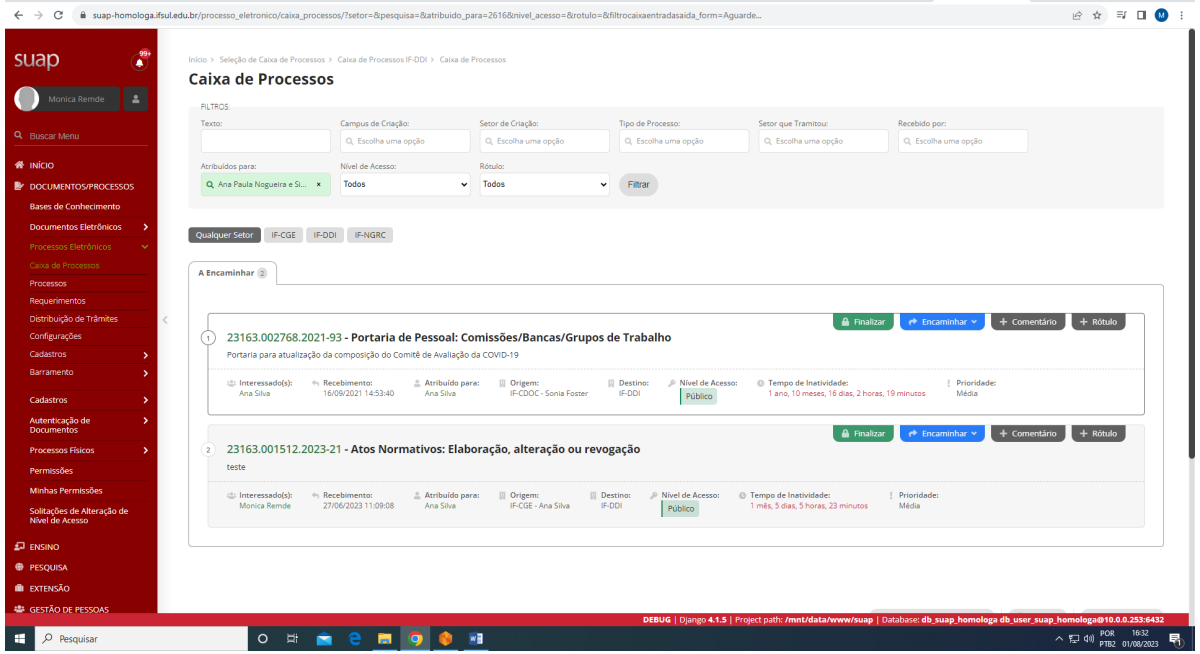

Outra ferramenta interessante que a caixa de processos oferece é o "**DASH BOARD**". Após entrar na Distribuição Interna dos processos da unidade administrativa, no canto superior direito, indicado na imagem pela seta, está o botão "**DASH BOARD**".

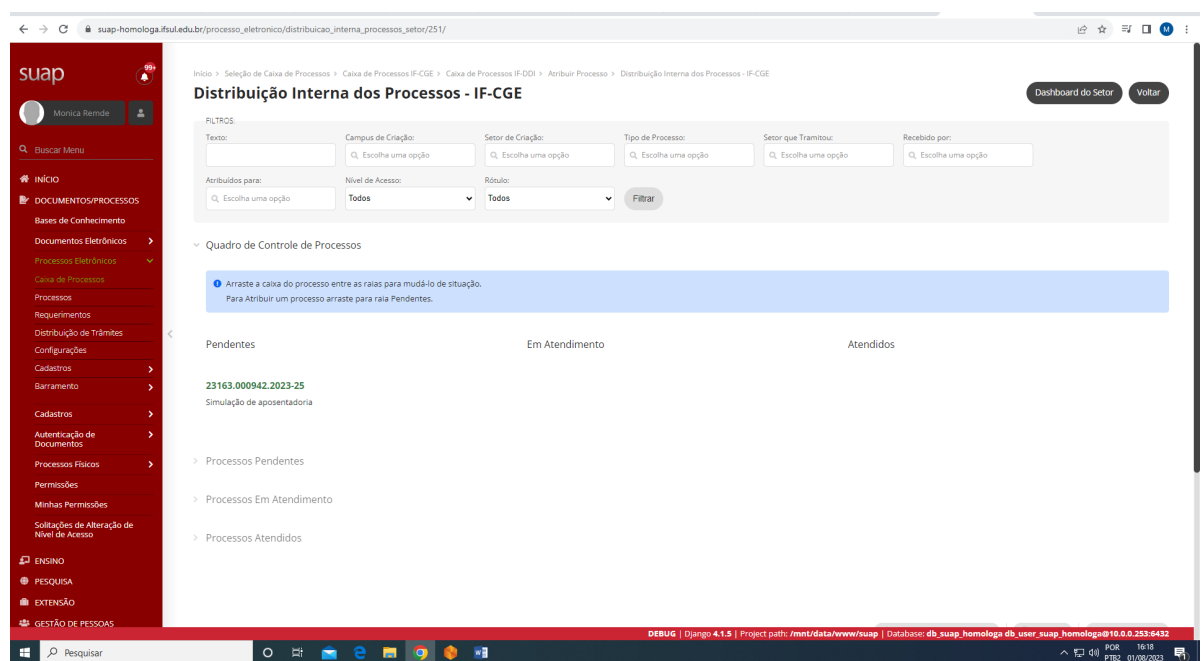

Clicando no botão indicado, abre-se uma janela que indica a situação e a quantidade de processos atribuídos para cada servidor/a. (Caso não exista nenhum processo atribuído para um/a servidor/a, essa pessoa não irá aparecer na listagem).

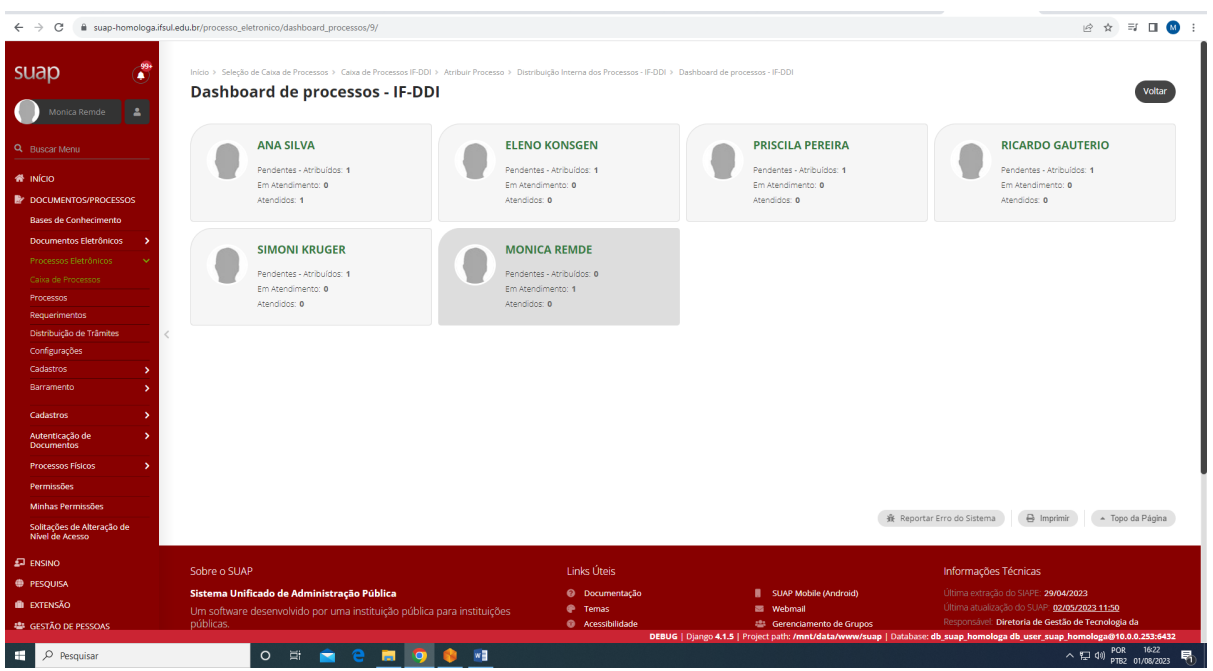

### **ANEXO I**

# Orientações para inclusão/exclusão de permissão para operar processos e documentos eletrônicos

A chefia da unidade administrativa pode autorizar e verificar as/os servidoras/es com permissão em:

### Menu: **Processos Eletrônicos/permissões**

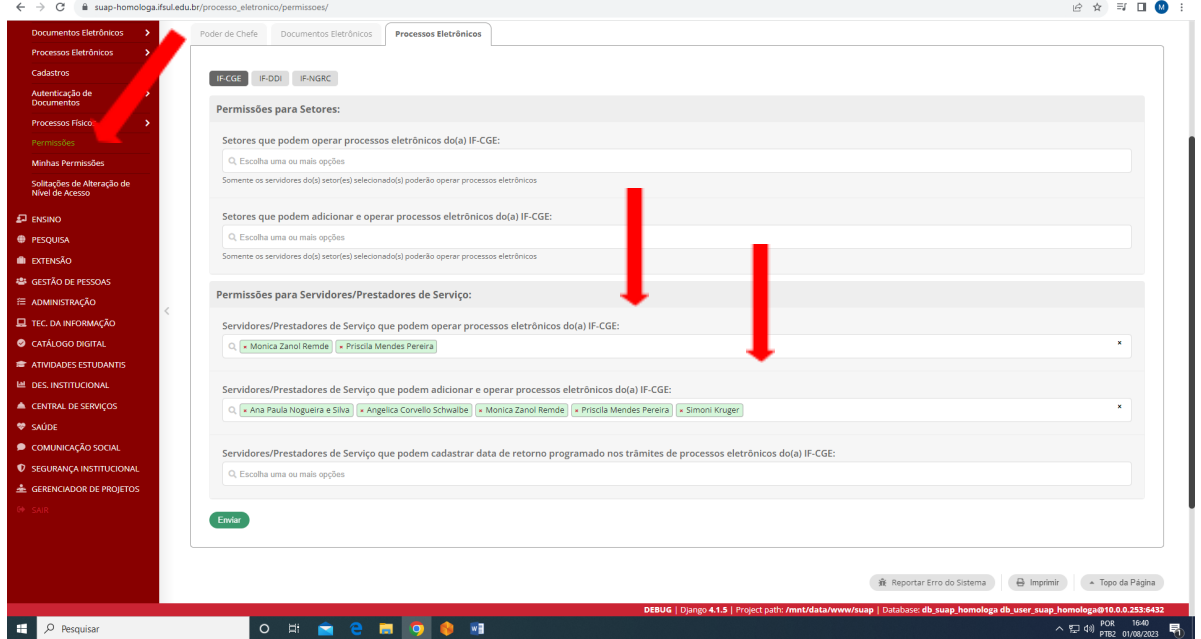

Para autorizar as/os servidoras/es a operarem processos e documentos eletrônicos, a chefia da unidade administrativa deve incluir o nome das/os servidoras/es em cada um dos respectivos campos: **Servidores/prestadores de Serviço que podem operar processos eletrônicos do(a)** (NOME DA UNIDADE ADMINISTRATIVA) e **Servidores/prestadores de Serviço que podem adicionar e operar processos eletrônicos do(a)** (NOME DA UNIDADE ADMINISTRATIVA).

### **ANEXO II**

## Orientações para automatizar a distribuição de trâmites por tipo de processo

A distribuição automática de trâmite por tipo de processo garante que todo processo eletrônico de um tipo de processo, uma vez recebido, seja atribuído automaticamente para um/a servidor/a.

A chefia da unidade administrativa pode automatizar a distribuição de trâmites em:

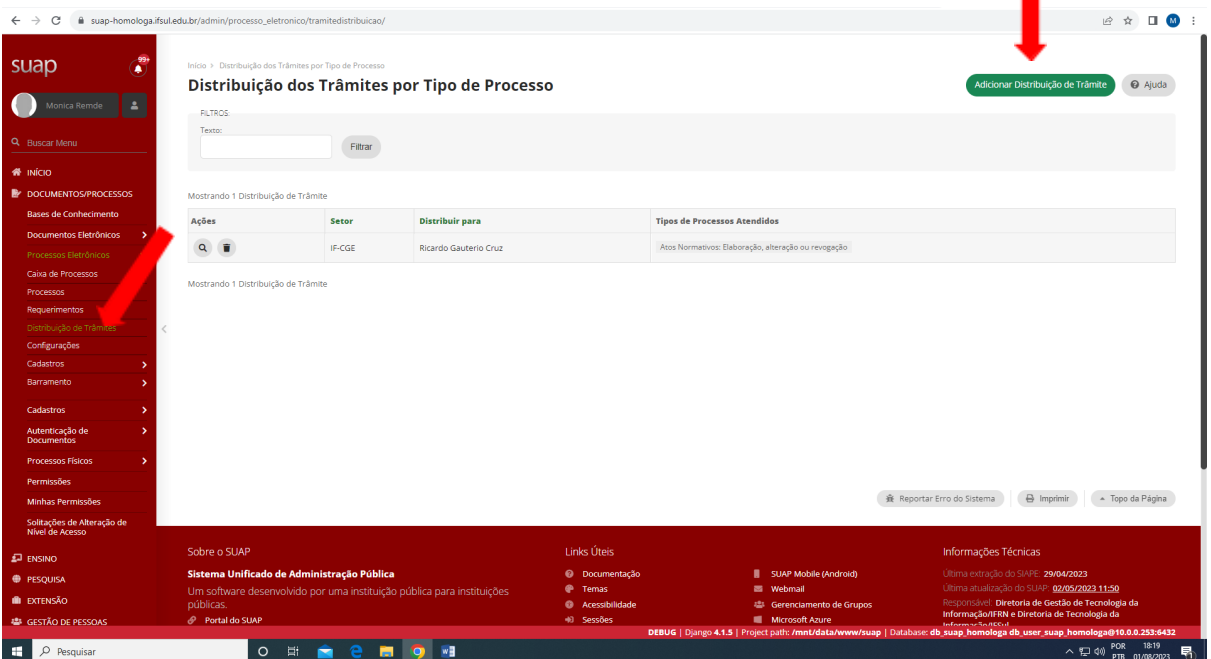

### Clicando no botão "Adicionar Distribuição de Trâmite", abrirá a janela:

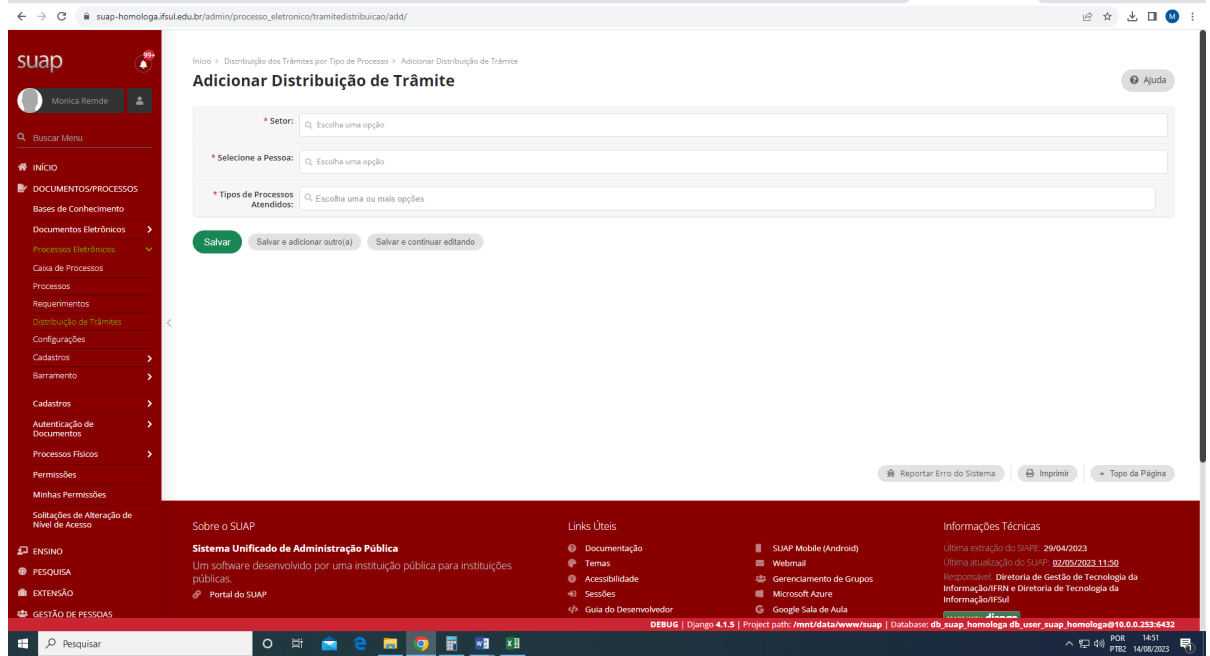

Guia para atribuição de processos eletrônicos Versão 01 – agosto/2023

A chefia da unidade administrativa deve completar os campos: "Setor", "Selecione a Pessoa" e "Tipos de Processos Atendidos". Devendo serem preenchidos com as seguintes informações:

- Setor: unidade administrativa que recebe o processo eletrônico.

- Selecione a Pessoa: servidor/a para quem o(s) tipo(s) de processo(s) ser(ão) atribuído(s).

- Tipos de Processos Atendidos: marcar os tipos de processos que serão atendidos pelo/a servidor/a.

> Sugestões para o aperfeiçoamento deste manual podem ser encaminhadas à Coordenadoria de Gestão Estratégica: [cge@ifsul.edu.br](mailto:cge@ifsul.edu.br)